# canner de code-barres - Mode d'emploi

# **Branchement Opticon**

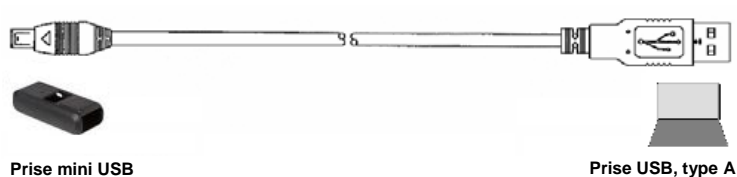

# **Installation du pilote du scanner**

- 1. Téléchargez le pilote USB du scanner à partir du site Internet Henry Schein conformément aux spécifications de votre appareil.
- 2. Exécutez le programme d'installation.
- 3. Si vous installez les pilotes pour Opticon, conservez toutes les options comme indiqué sur la capture d'écran ci-après et cliquez sur Installer.

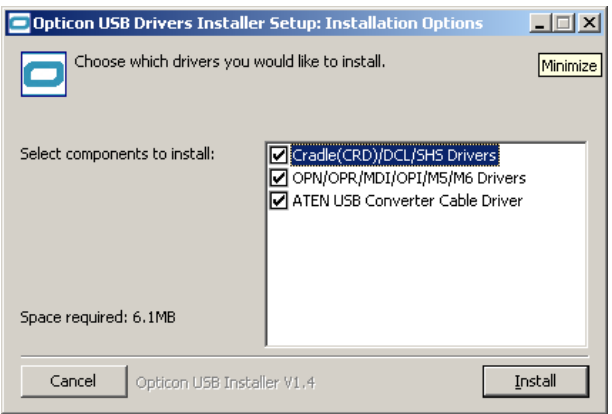

# **Installation de l'application Windows pour le scanner de code-barres**

# **Configuration requise**

- Système d'exploitation : Windows Vista, 7, 8, 10
- Pilotes périphérique USB
- Internet Explorer (conseillé), Firefox, Chrome, Edge
- Non compatible Mac

## **Équipement requis**

- Scanner de code-barres : Symbol CS1504 OU Opticon OPN2003/2004
- Port USB : 1
- Câbles : USB ou série

### **Installation**

1

- 1. Téléchargez le programme d'installation du scanner de code-barres à partir du site Internet Henry Schein.
- 2. Exécutez le programme d'installation.
- 3. L'installation nécessite Microsoft .NET Framework 3.5. Si ce programme n'est pas installé, le message ci-après s'affichera. Cliquez sur **Oui** pour le télécharger et l'installer. Veuillez exécuter à nouveau le programme d'installation du scanner de code-barres.

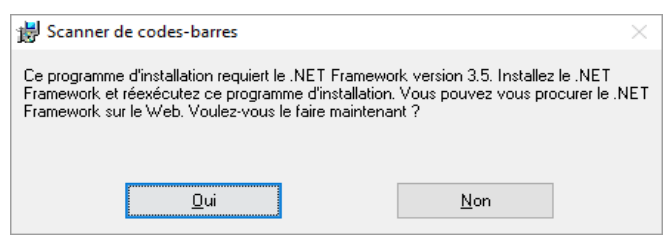

4. Cliquez sur **Suivant** au cours des diverses étapes de la configuration. Lors de la dernière étape, cliquez sur **Terminer**.

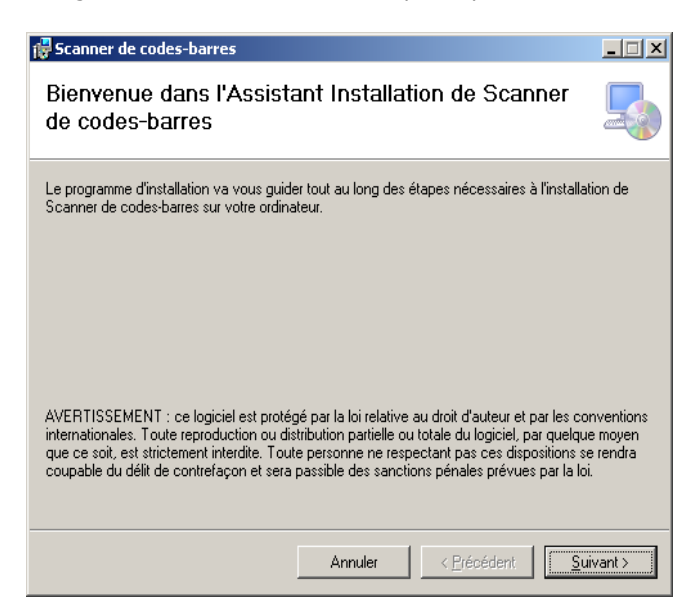

5. Le processus de configuration placera des raccourcis sur l'ordinateur et dans le menu Démarrer de Windows.

# **Utilisation de l'application Windows pour scanner de code-barres**

Pour démarrer l'utilisation de l'application, exécutez l'application en utilisant les raccourcis créés pendant l'installation.

# **Lecture des codes-barres des produits avec le scanner**

Imprimez une liste avec les code-barres des produits. Vous aurez également besoin d'une liste avec les codes-barres pour les quantités (exemple ci-après) ou scannez autant de fois le produit que de quantité désirée.

Il faut procéder à la lecture dans l'ordre déterminé, d'abord le produit, puis la quantité.

**Débranchez d'abord l'appareil de l'USB**, puis pointez-le sur le produit et pressez simplement la large touche de l'appareil pour scanner.

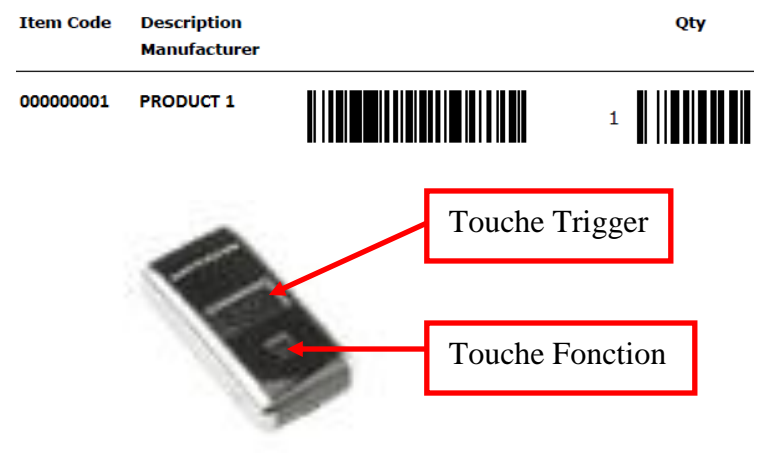

### **Suppression d'un code lu**

Le lecteur OPN2001 permet la suppression d'un code qui aurait été lu par erreur.

Pour cela il faut relire le code mais cette fois en effectuant une pression sur la touche Fonction du lecteur. Seule la première occurrence de ce code sera supprimée. Il faudra recommencer cette opération si plusieurs occurrences du code sont à supprimer. Il est possible de supprimer n'importe lequel des codes qui ont été lus. Il n'est pas nécessaire que ce code soit dernier lu.

### **Remise à zéro du lecteur**

Maintenir une pression d'environ 10 sec sur les deux touches du lecteur pour lancer la procédure de réinitialisation. Les codes en mémoire seront supprimés et le lecteur est reconfiguré en configuration usine. **Génération et impression des codes-barres** 

**NB: Attention! le lecteur lit les feuilles blanches ou les feuilles plastifiées transparentes mais ne reconnait pas les pochettes granuleuses ou colorées.**

# **Utilisation de l'application**

Branchez l'appareil à l'USB.

Pour charger les objets à scanner sur la page de commande du site, cliquez sur l'option **Charger les codes-barres** dans l'application.

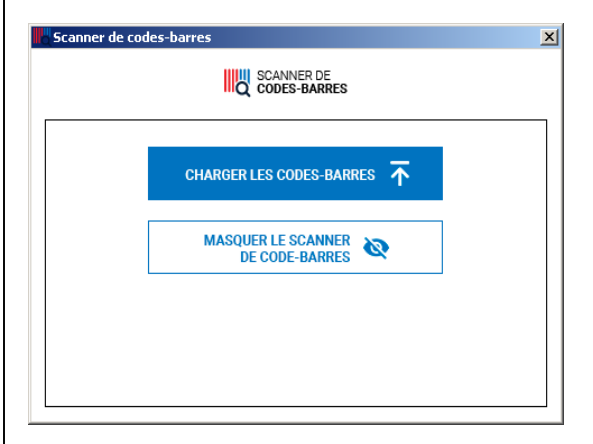

Après la lecture réussie, les codes-barres sont automatiquement supprimés de l'appareil. Votre navigateur s'ouvrira et vous verrez les produits ajoutés à votre panier.

Il est possible de minimiser l'application dans la barre des tâches de Windows pour une utilisation ultérieure en utilisant l'option **Masquer le code-barre**.

Pour ouvrir l'application, double-cliquez simplement sur l'icône dans la barre des tâches comme indiqué dans la capture d'écran ci-après.

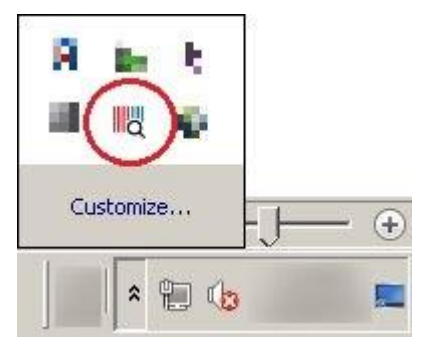

Imprimez vos codes-barres à partir de **votre historique** ou de **vos listes d'achat en cliquant sur cette icône**

# Ш

### **Impression**

Plusieurs formats sont proposés (Étiquettes , liste), sélectionnez le format qui vous convient et imprimer vos planches de codes-barres. Un manuel complet sur l'impression des codes-barres est disponible sur www.henryschein.fr

**En cas de problèmes techniques, une FAQ est consultable sur www.henryschein.fr, rubrique Mini-lecteur de codes-barres**